## **Course Selection in Skyward**

**Step 1:** Student log into your skyward account.

## Username: sn##### Password: DOB MM/DD/YYYY (default)

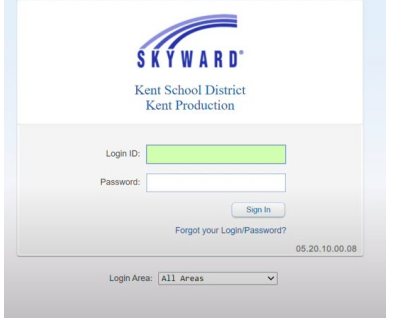

**Step 4:** Using the Course Selection sheet, locate the elective course(s) only in the Available Course Column. Core classes will be assigned to students. Click on the course to highlight the row. Click Add Course.

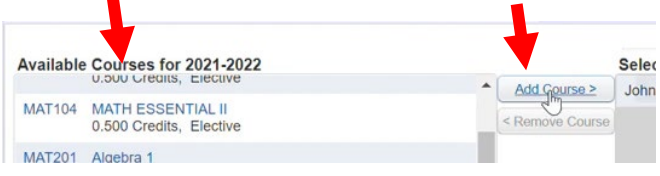

Step 5: The course(s) will appear in the Selected Courses column. Students should have 1.0 credits of electives.

Step 6: Click on Request Alternates to choose alternatives to your top choice electives.

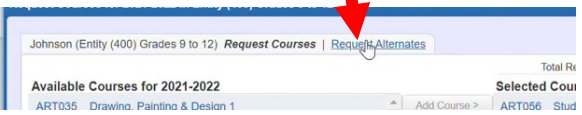

Priority electives will have a "1" next to it and alternate will have an "R".

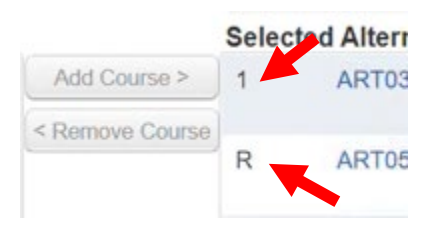

You can adjust priority of elective courses but using the arrows.

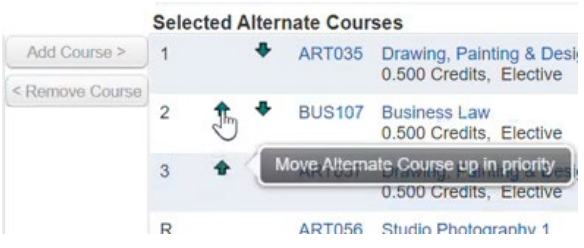

Step 7: You are finished and my close the window. This completes your course selection process.

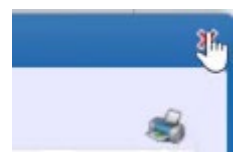

## **Step 2:** Click on Schedule

(This will show your current schedule)

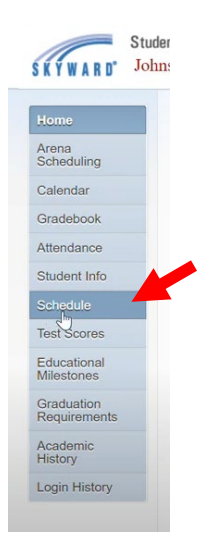

**Step 3**: Click on Request Courses for 20##-20##

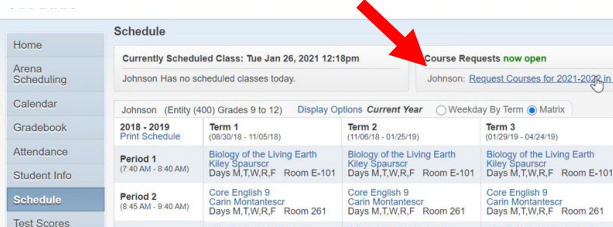